# Ripristino del servizio Vault su Cisco AsyncOS 15.5.1 e versioni successive per Secure Email Gateway (SEG)

### Sommario

Introduzione

**Requisiti** 

Componenti usati

**Premesse** 

Scenario 1: l'insieme di credenziali di Cisco Secure Email Gateway (SEG) non è inizializzato e la crittografia è disabilitata.

Scenario 2: l'insieme di credenziali di Cisco Secure Email Gateway (SEG) non è inizializzato e la crittografia è abilitata.

Informazioni correlate

### Introduzione

In questo documento vengono fornite le istruzioni per il ripristino del servizio Vault sul gateway di posta elettronica sicura Cisco.

#### Requisiti

Cisco raccomanda la conoscenza di AsyncOS for Secure Email Gateway versione 15.5.1 e successive.

#### Componenti usati

Le informazioni fornite in questo documento si basano sulla versione 15.5.1 di AsyncOS e sulle versioni successive.

Le informazioni discusse in questo documento fanno riferimento a dispositivi usati in uno specifico ambiente di emulazione. Su tutti i dispositivi menzionati nel documento la configurazione è stata ripristinata ai valori predefiniti. Se la rete è operativa, valutare attentamente eventuali conseguenze derivanti dall'uso dei comandi.

### Premesse

In questo articolo di Techzone vengono descritti gli scenari più comuni riscontrati nel campo che potrebbero influire su Cisco AsyncOS for Secure Email Gateway. In questo articolo viene inoltre descritto come eseguire le operazioni di risoluzione dei problemi per ripristinare le funzionalità.

Secure Email Gateway genera avvisi nei quali viene indicato che "L'archivio è inattivo e alcuni

servizi potrebbero non funzionare correttamente." Oppure "Controllo dello stato dell'archivio non riuscito".

Nota: se la riga di comando del dispositivo è accessibile, usare il comando fipsconfig -> encryptconfig CLI per determinare se la crittografia è abilitata. Gli avvisi di errore dell'insieme di credenziali contengono anche queste informazioni.

## Scenario 1: l'insieme di credenziali di Cisco Secure Email Gateway (SEG) non è inizializzato e la crittografia è disabilitata.

1. Accedere a Secure Email Gateway tramite una connessione SSH diretta utilizzando le seguenti credenziali:

nome utente: enablediag

password: password utente amministratore

Una volta completata l'autenticazione, viene visualizzato il menu di abilitazione.

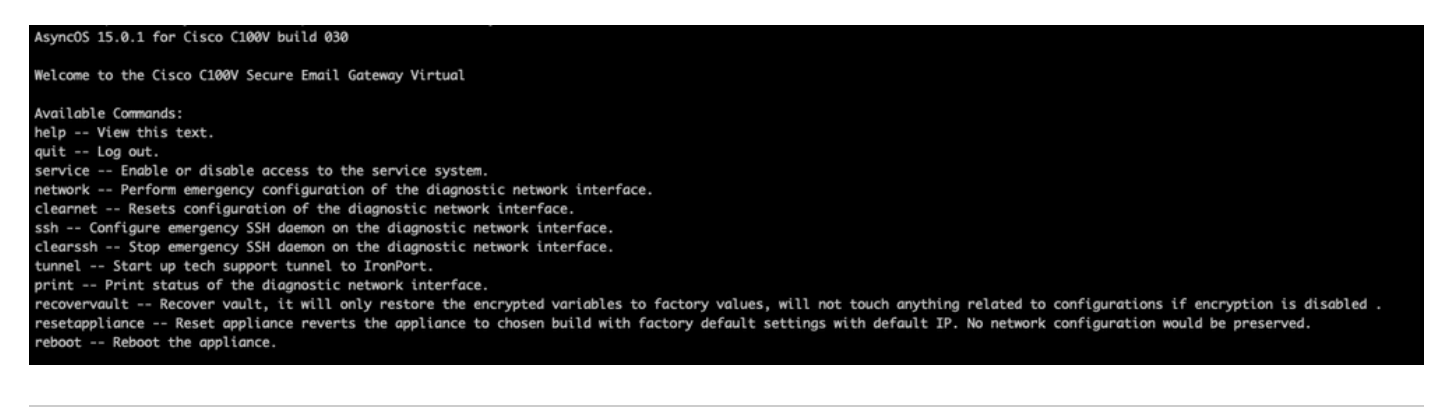

Nota: questi passaggi sono applicabili anche ad Async OS 15.0.1 quando la crittografia non è abilitata.

2. Dal menu, inserire il comando recovervault. Confermare con 'Y' e premere Invio.

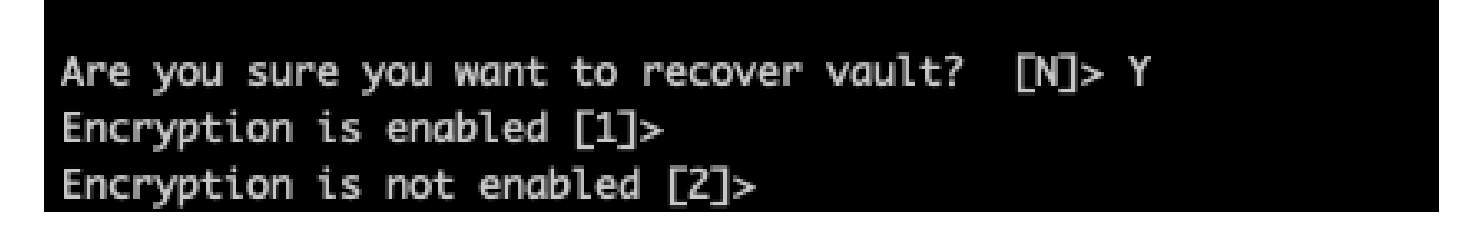

3. Inserire 2, se la cifratura è disabilitata per eseguire un processo di recupero vaulting. Il completamento dell'operazione potrebbe richiedere alcuni secondi.

4. Accedere a Secure Email Gateway con le credenziali dell'utente admin dopo il completamento del processo e riavviare l'accessorio. Monitorare il gateway e-mail per un paio d'ore per qualsiasi avviso di vaulting.

Nota: se si desidera assistenza in qualsiasi momento o se le procedure fornite non risolvono il problema, contattare il Cisco Technical Assistance Center (TAC).

# Scenario 2: l'insieme di credenziali di Cisco Secure Email Gateway (SEG) non è inizializzato e la crittografia è abilitata.

Nota: se AsyncOS 15.0.1 è in esecuzione sull'appliance e si verificano errori di vaulting con la crittografia abilitata, l'interfaccia GUI (Graphical User Interface) o CLI (Command Line Interface) di Secure Email Gateway può diventare inaccessibile. In questo caso, accedere a Secure Email Gateway utilizzando la console seriale con l'opzione [enablediag](https://www.cisco.com/c/it_it/support/docs/security/email-security-appliance/200151-enable-service-account-on-the-esa-wsa-sm.html) user e contattare TAC con i dettagli di accesso al servizio.

Se il dispositivo è accessibile dalla CLI, effettuare le seguenti operazioni:

1. Accedere a Secure Email Gateway tramite una connessione SSH diretta utilizzando le seguenti credenziali:

nome utente: enablediag

password: password utente amministratore

Una volta completata l'autenticazione, viene visualizzato il menu di abilitazione.

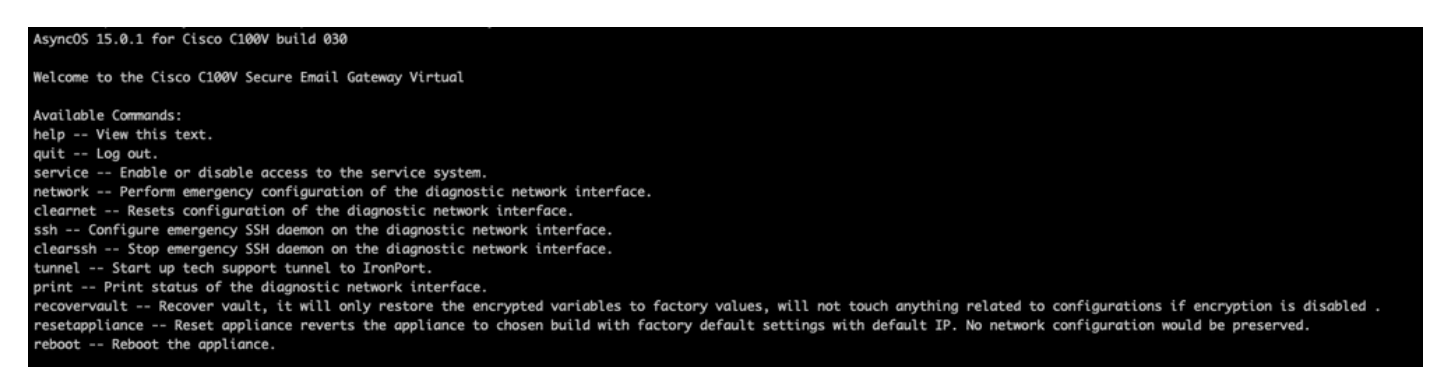

Attenzione: accertarsi di disporre di una copia della configurazione salvata del dispositivo con password crittografate che possano essere caricate nuovamente nel dispositivo. L'uso del comando vault recovery sui sistemi con crittografia abilitata ripristina i valori predefiniti delle variabili crittografate ed è necessario riconfigurarle.

2. Dal menu, inserire il comando recovervault. Confermare con 'Y' e premere Invio.

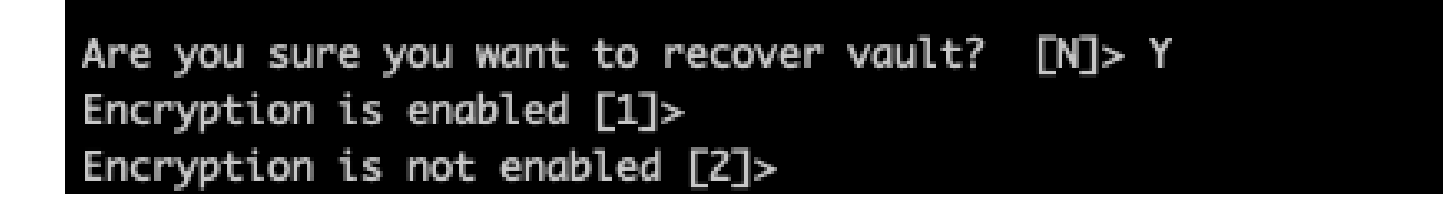

3. Inserire 1, se la cifratura è abilitata per eseguire un processo di recupero vaulting. Il completamento dell'operazione potrebbe richiedere alcuni secondi.

4. Accedere a Secure Email Gateway con le credenziali dell'utente admin dopo il completamento del processo e riavviare l'accessorio. Monitorare il gateway e-mail per un paio d'ore per qualsiasi avviso di vaulting.

5. Caricare una copia della configurazione salvata del dispositivo per ripristinare le variabili crittografate.

Nota: se si desidera assistenza in qualsiasi momento o se le procedure fornite non risolvono il problema, contattare il Cisco Technical Assistance Center (TAC).

#### Informazioni correlate

- [Documentazione e supporto tecnico Cisco Systems](https://www.cisco.com/c/it_it/support/index.html)
- [Cisco Secure Email Gateway Guide per l'utente](https://www.cisco.com/c/it_it/support/security/email-security-appliance/products-user-guide-list.html)
- [Cisco Secure Email Gateway Note sulla release](https://www.cisco.com/c/it_it/support/security/email-security-appliance/products-release-notes-list.html)

#### Informazioni su questa traduzione

Cisco ha tradotto questo documento utilizzando una combinazione di tecnologie automatiche e umane per offrire ai nostri utenti in tutto il mondo contenuti di supporto nella propria lingua. Si noti che anche la migliore traduzione automatica non sarà mai accurata come quella fornita da un traduttore professionista. Cisco Systems, Inc. non si assume alcuna responsabilità per l'accuratezza di queste traduzioni e consiglia di consultare sempre il documento originale in inglese (disponibile al link fornito).